# **Telrad CPE-12000U-PRO-1D-5.x-Conn. User Manual**

## **Index**

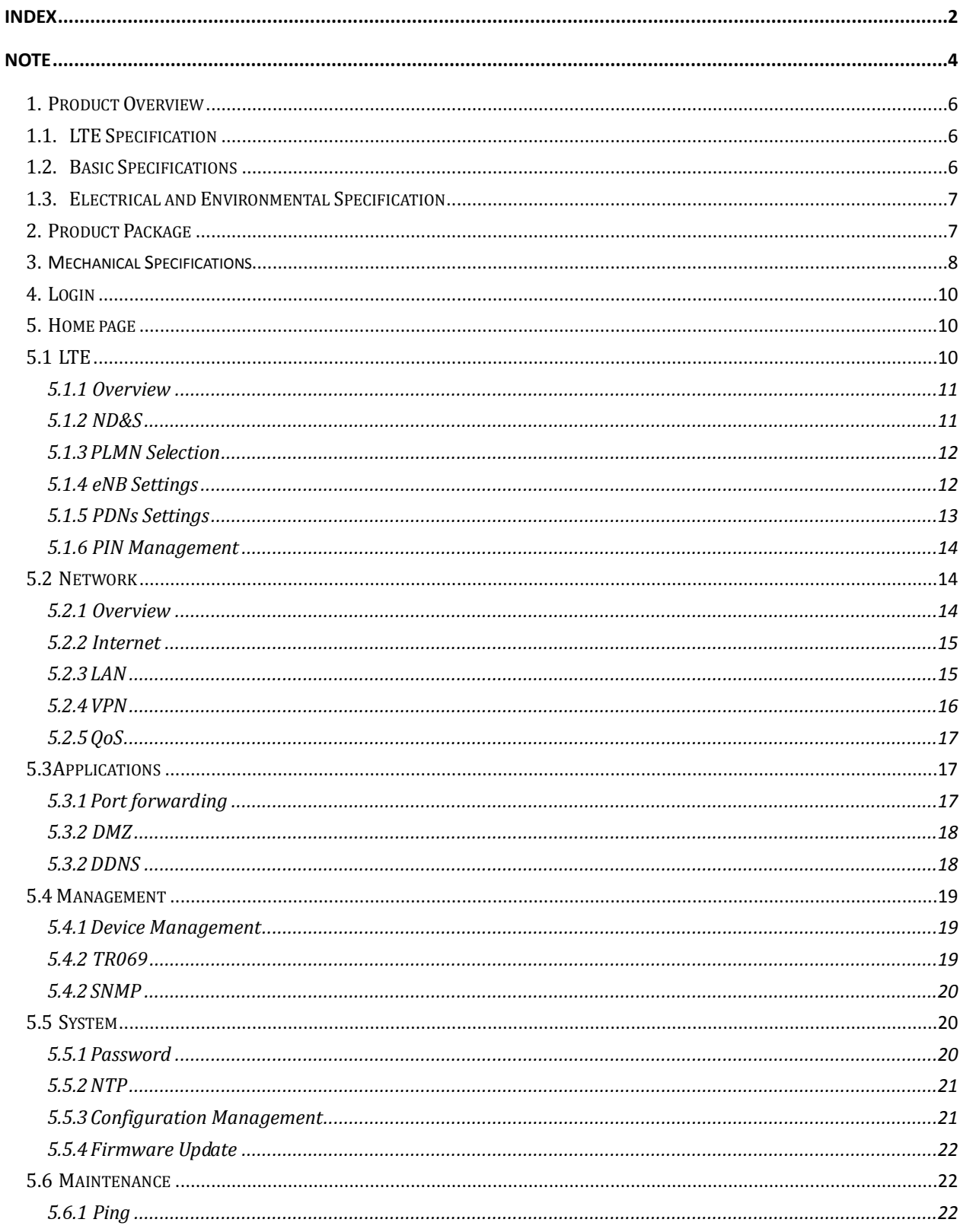

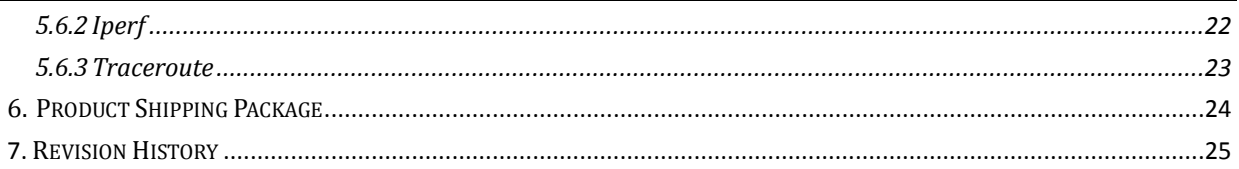

### **Note**

The content of this User Manual has been made as accurate as possible. However, due to continual product improvements, specifications and other information are subject to change without notice.

This device must be installed by professional installer.

#### **Federal Communication Commission Interference Statement**

This device complies with Part 15 of the FCC Rules. Operation is subject to the following two conditions: (1) This device may not cause harmful interference, and (2) this device must accept any interference received, including interference that may cause undesired operation.

This equipment has been tested and found to comply with the limits for a Class A digital device, pursuant to part 15 of the FCC Rules. These limits are designed to provide reasonable protection against harmful interference when the equipment is operated in a commercial environment. This equipment generates, uses, and can radiate radio frequency energy and, if not installed and used in accordance with the instruction manual, may cause harmful interference to radio communications. Operation of this equipment in a residential area is likely to cause harmful interference in which case the user will be required to correct the interference at his own expense.

#### **FCC Caution**

Any changes or modifications not expressly approved by the party responsible for compliance could void the user's authority to operate this equipment. This transmitter must not be co-located or operating in conjunction with any other antenna or transmitter.

#### **Radiation Exposure Statement**

This equipment complies with FCC radiation exposure limits set forth for an uncontrolled environment. This equipment should be installed and operated with minimum distance  $20$  cm between the radiator  $\&$  your body.

## **Prerequisite Skills and Knowledge**

To use this document effectively, you should have a working knowledge of Local Area Networking (LAN) concepts and wireless Internet access infrastructures. In addition, you should be familiar with the following:

- Hardware installers should have a working knowledge of basic electronics and mechanical assembly, and should understand related local building codes.
- Network administrators should have a solid understanding of software installation procedures for network operating system and troubleshooting knowledge. LTE CPE has a web GUI which supports http/https protocol; it could be used to configure the CPE settings through the web browser by user's PC. Please refer to the following pages for more detail.

## **1. Product Overview**

This CPE supports LTE air interface with popular operating systems like Windows, Linux and Mac.

Once you have identified the place for CPE, insert USIM card supplied by your service provider at the appropriate place, plug in the adapter in the AC socket and DC in the power port of CPE. Power On device, after few minutes the CPE should attach itself to the LTE network. It is as simple as that. It is advised to read this manual at leisure to make best use of the CPE. Products follow LTE standard protocols, When the product has no data transmission, it will stop transmitting.

### **1.1. LTE Specification**

See LTE module spec, below table is an example

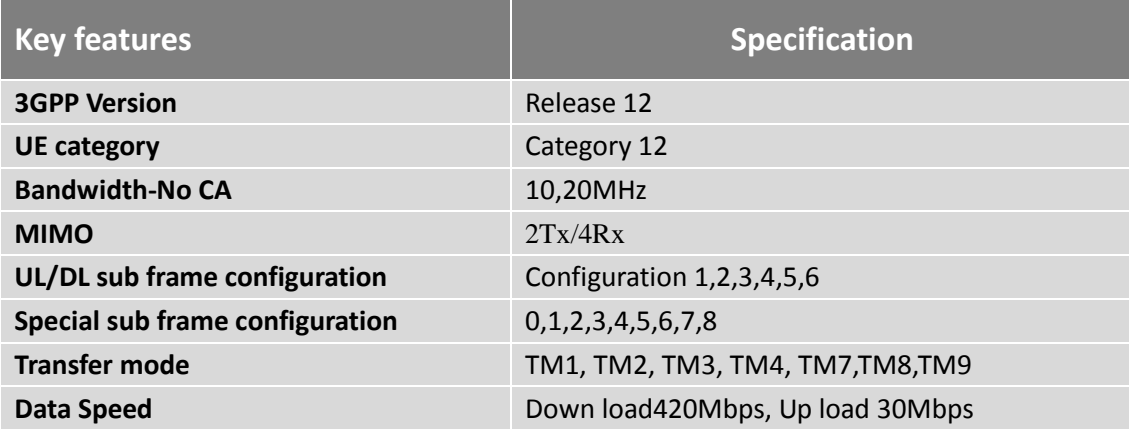

## **1.2. Basic Specifications**

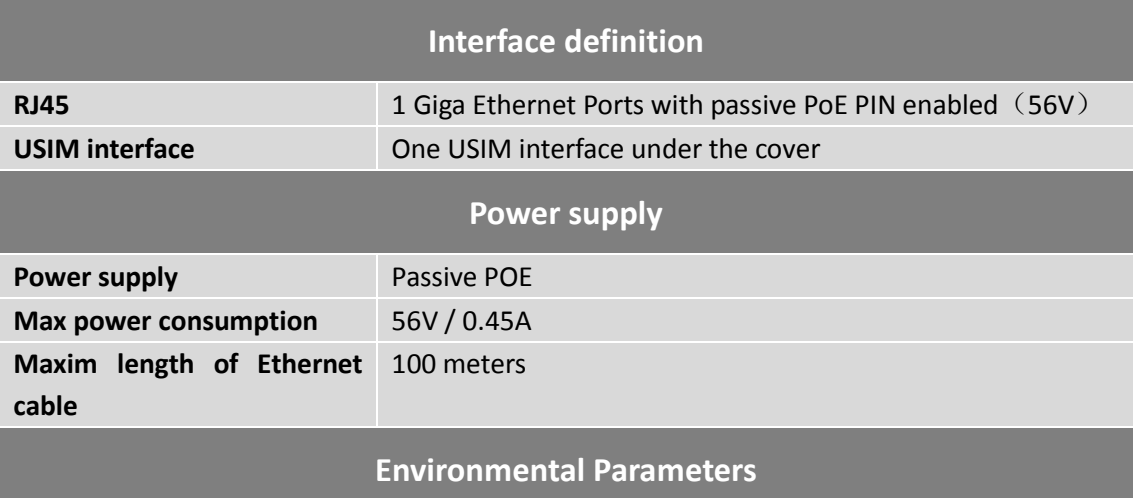

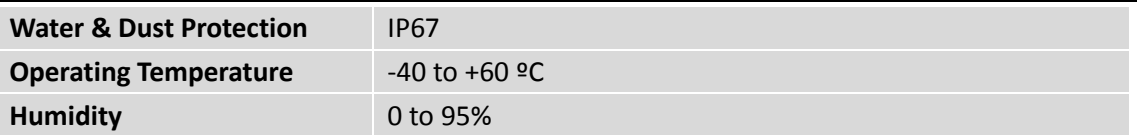

## **1.3. Electrical and Environmental Specification**

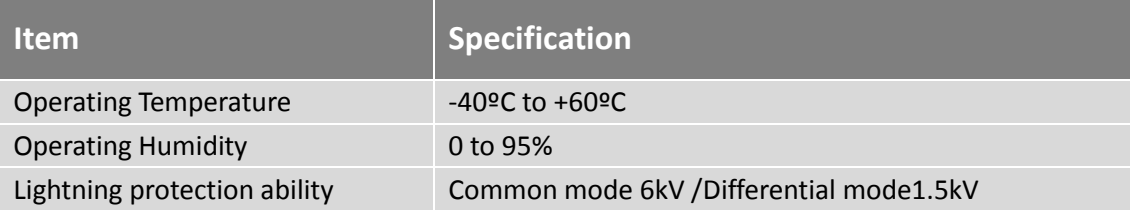

## **2. Product Package**

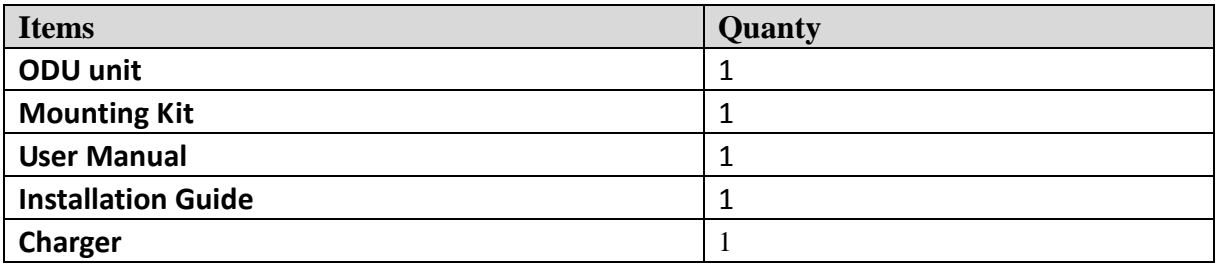

## **3. Mechanical Specifications**

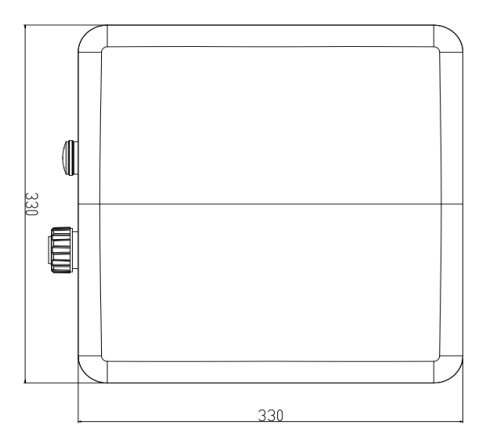

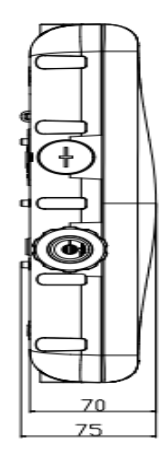

**Figure 1: CPE12000 Bottom View**

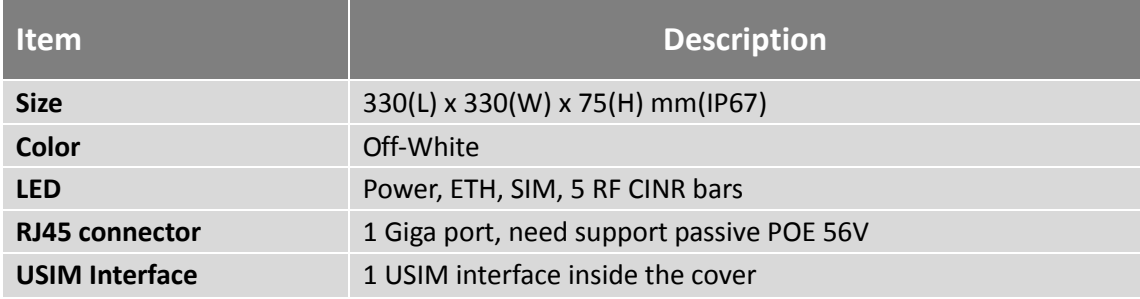

## LED Indicators

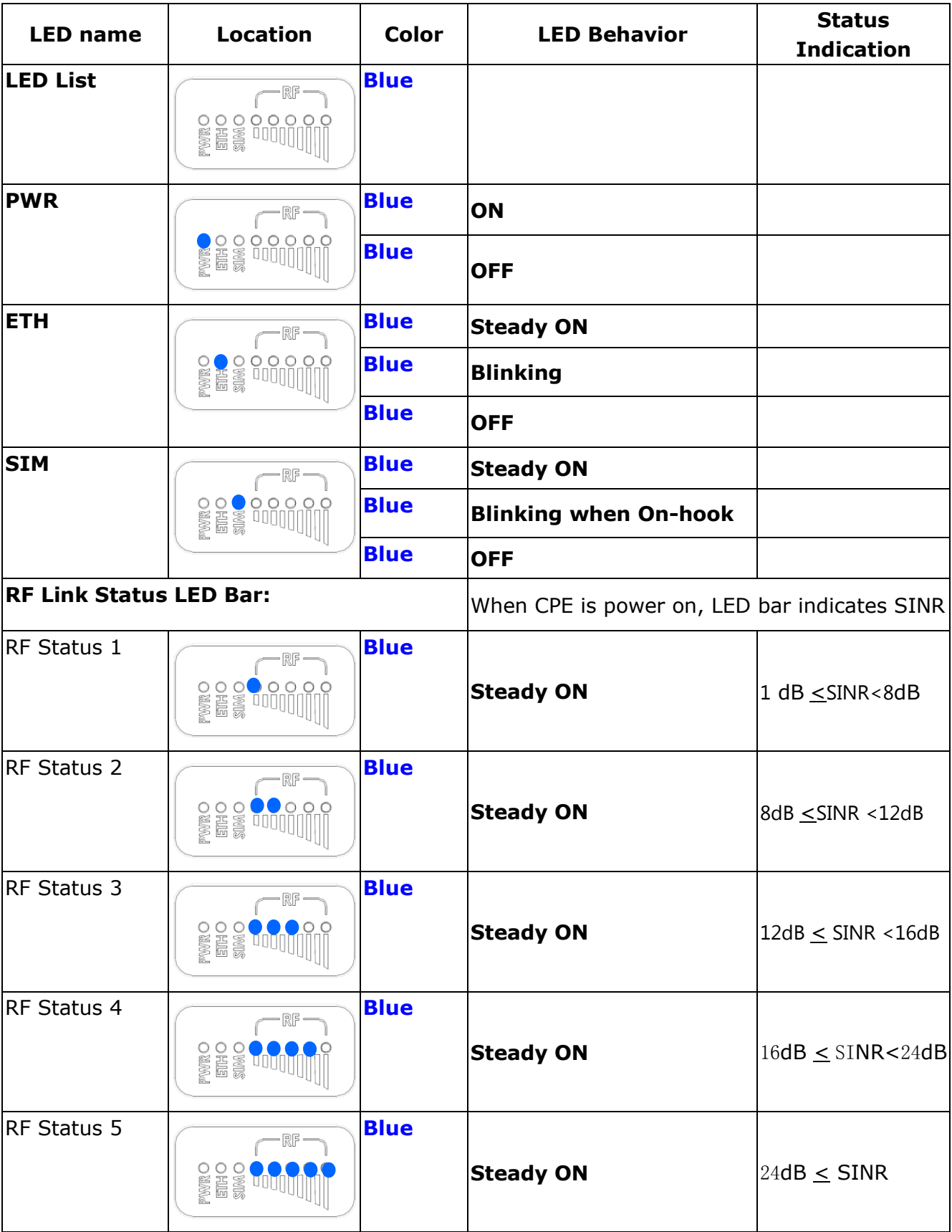

## **4. Login**

Open your Web browser and enter 192.168.254.251,

**Default is username / passwords are:** 

**admin / admin for end-user**

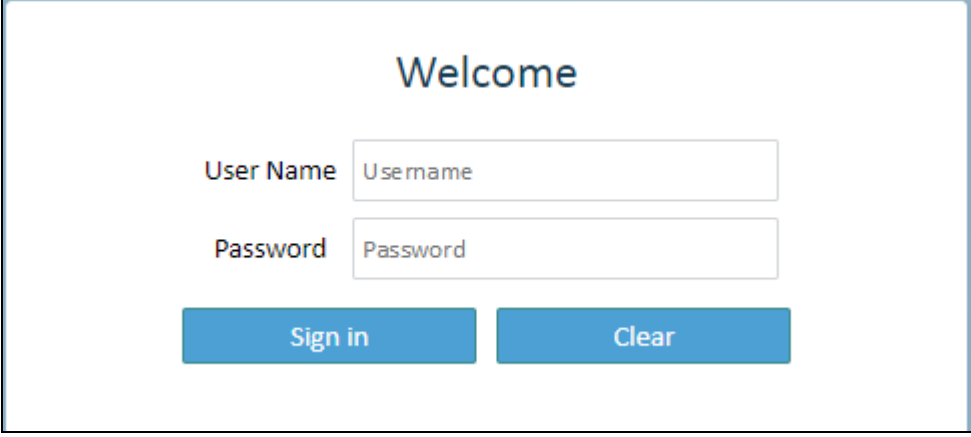

Figure 4-1 Login

### **5. Home page**

### **5.1LTE**

 There are 6 function on this page, they are "Overview", "ND & S" , "PLMN Selection", "eNB Settings", "PDNs Settings", "PIN Management"

| Г                                                                                                    | $192.168.254.251/trd/home.htm \times +$                                                         |                                                                                                    |         |                     |            |        |                      |                              | - 0       |                       | $\mathbf{x}$ |
|----------------------------------------------------------------------------------------------------|-------------------------------------------------------------------------------------------------|----------------------------------------------------------------------------------------------------|---------|---------------------|------------|--------|----------------------|------------------------------|-----------|-----------------------|--------------|
| C<br>$\leftarrow$                                                                                                    | ① 不安全   192.168.254.251/trd/home.html                                                           |                                                                                                    |         |                     |            |        |                      | $\sigma_{\rm T}$             | $\vec{r}$ | $\boldsymbol{\Theta}$ | $\cdot$ :    |
| <b>UE's Details</b>                                                                                                    |                                                                                                 |                                                                                                    |         |                     |            |        | $\bigcirc$ Save<br>۰ | admin<br>21/01/2019 10:31:19 |           |                       |              |
| <b>CPE12000MG</b>                                                                                                    | Ξ                                                                                               | <b>LTE</b>                                                                                                | Network | <b>Applications</b> | Management | System | Maintenance          |                              |           |                       |              |
| <b>Connection Status:</b><br>Signal Strength:<br>IMSI:<br><b>UL DATA:</b><br><b>DL DATA:</b><br><b>Current UL Rate:</b> | Connected<br>副<br>460021211603094<br>62.98 Kb<br>75.47 Kb<br>512.00 kbps                        | <b>O</b> Overview<br><b>O</b> ND & S<br>PLMN Selection<br>eNB Settings<br>PDNs Settings<br>PIN Management |         |                     |            |        |                      |                              |           |                       |              |
| <b>Current DL Rate:</b><br>Max UL Rate:<br>Max DL Rate:<br>WAN IP Address:<br>Firmware Version:<br>EARFCN / BW:         | 0.00 kbps<br>3072.00 kbps<br>1.09 kbps<br>10.40.18.236<br>KT2A_OTE_TRD_1.0.0.9<br>40936 / 20MHz |                                                                                                    |         |                     |            |        |                      |                              |           |                       |              |
| PLMN ID:<br>Device Uptime:<br><b>Connection Time:</b>                                                                   | 46000<br>$21$ min<br>20 min                                                                     |                                                                                                    |         |                     |            |        |                      |                              |           |                       |              |

Figure 5-1 LTE

#### **5.1.1 Overview**

 There are more LTE information on this page, they are "Serial Number", "IMEI", "IMSI", "Supported Band", "Firmware version" and so on.

| Overview                |                         |
|-------------------------|-------------------------|
| Overview                |                         |
| Serial Number:          | AT210119A006            |
| IMEI:                   | 863779023124709         |
| IMSI:                   | N/A                     |
| Supported Band:         | 46                      |
| Firmware Version:       | KT2A_OTE20_TRD_1.0.0.18 |
| Connection              |                         |
| Media State:            | QUERYPIN                |
| Connection Time:        | 0 sec                   |
| Registered PLMN:        | UnKnown                 |
| <b>IPv4 Address:</b>    | UnKnown                 |
| IPv4 DNS:               | UnKnown                 |
| <b>IPv6 Address:</b>    | UnKnown                 |
| IPv6 DNS:               | UnKnown                 |
| <b>Radio Statistics</b> |                         |
| Tx Power:               | N/A                     |
| RSRP (dBm):             | N/A                     |
| RSRQ (dB):              | N/A                     |
| SINR (dB):              | N/A                     |

Figure 5-1-1 Overview

#### **5.1.2 ND&S**

On this page include "Uplink QAM64", "Scan Mode" and "Band"

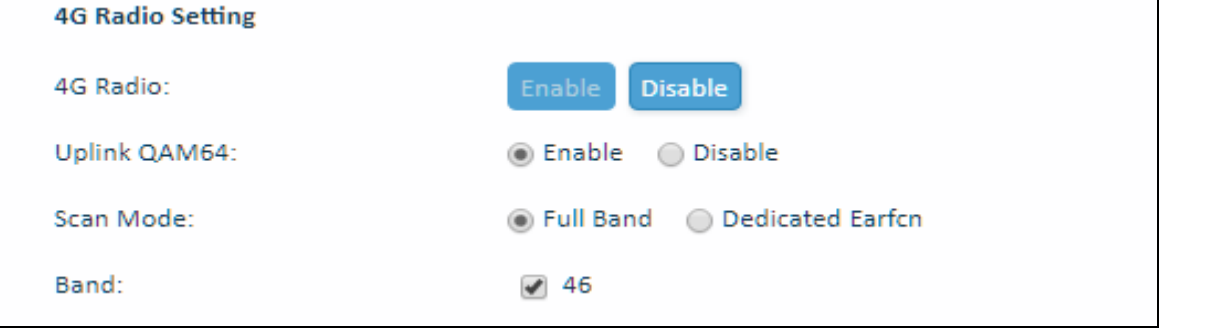

Figure 5-1-2 ND&S

- **Uplink QAM64:** Enable/Disable
- **Scan Mode:** Full band/Dedicated Earfcn
- **Band:** Supported Band selection (Default band is 46)

#### **5.1.3 PLMN Selection**

On this page, include "Network Mode "and "Allow Roaming"

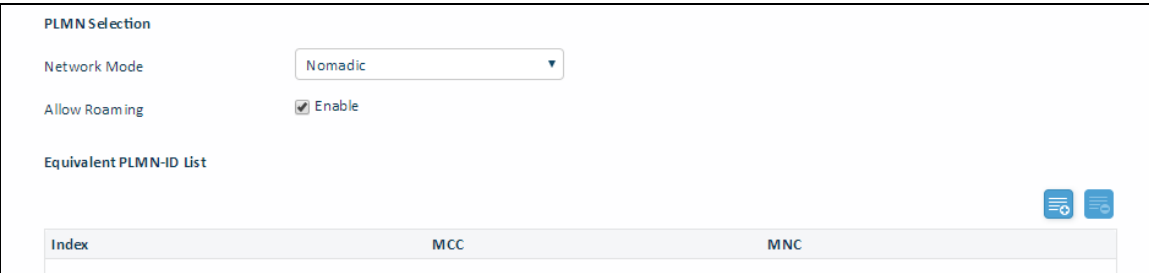

Figure5-1-3 PLMN Selection

 **Network Mode:** there are two modes Nomadic, Mobile Nomadic: modified scanning eNB selection.

Mobile: regular scanning PLMN/ eNB selection.

#### **Allow Roaming:**

If "allow roaming" is checked, then CPE first selects eNBs from the Home/ Equivalent PLMN-IDs, Otherwise If not available, it tries connection to "any" PLMN-ID.

If "allow roaming" is not checked, the CPE is allowed to connect to eNBs from Home/ Equivalent PLMN-IDs only.

 **Equivalent PLMN-ID List:** Home PLMN-ID can be created automatically from SIM's IMSI (read-only). Customer can also add PLMN-ID.

#### **5.1.4 eNB Settings**

On this page, include "Preferred eNB Settings" , " Preferred eNB List" and " Sorted eNB List".

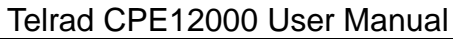

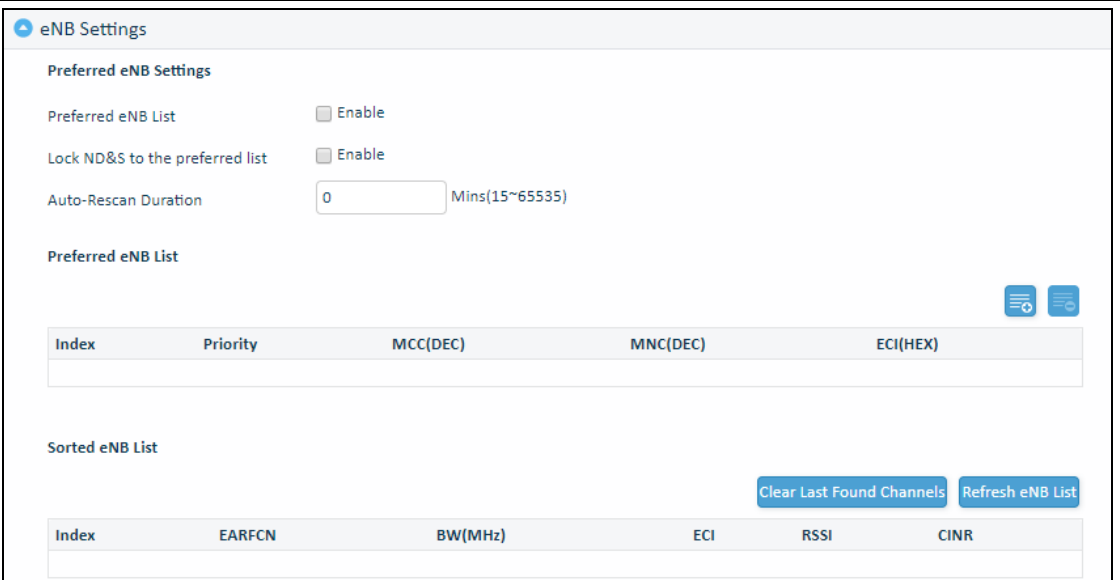

Figure5-1-4 eNB Settings

**Preferred eNB List**: Enable/ disable "preferred" selection checkbox.

When CPE performs scan it should build a list of all found eNBs, there have Few regions each region is sorted (top down)

Region A (top priority) – list of "preferred BS", sorted by the relative eNB priority

Region B – eNBs from Home PLMN-ID or Equivalent PLMN-ID, not in the "preferred" list, sorted by the best CINR

Region C – eNBs from the Last Registered PLMNID (if Roaming is enabled), sorted by the best CINR

Region D – all the rest eNBs (if Roaming is enabled), sorted by the best CINR

Default value is disable, from Region B to Region D select Preferred eNB List. If Preferred eNB List is enable, from Region A to Region D select Preferred eNB List.

- **Lock ND&S to the preferred list:** limit eNB selection to the "preferred" list only. Condition – this checkbox should be possible only if "enable preferred list" is checked.
- **Auto-Rescan Duration:** Forces CPE to perform periodic re-scan/ re-connection (Nomadic mode only) – in order to connect to the best/ preferred eNB according to the "best eNB list"

Default value is 0-disable, hence in case the UE is attached to the first one in the list, the UE will not rescan even it is configured.

- **Preferred eNB list:** configure "preferred" list
- **Sorted eNB List:** you can clean last found channels and refresh eNB list.

#### **5.1.5 PDNs Settings**

 The default APN is "internet", if you want to configure the LTE APN, you can add the new APN and change default APN, then you can configure the APN settings by clicking on the

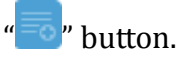

| Cid              | <b>APN Name</b> | <b>PDN Type</b> | <b>AUTH Type</b> | <b>User Name</b> | Password |
|------------------|-----------------|-----------------|------------------|------------------|----------|
| 1                |                 | IPv4            | PAP              |                  |          |
|                  |                 |                 |                  |                  |          |
| <b>PDNs List</b> |                 |                 |                  |                  | 툶        |

Figure 5-1-5 Bearer Settings

#### **5.1.6 PIN Management**

From this page, you can see the USIM card status and PIN status.

The default PIN status is disabled; you can input the correct PIN to enable the PIN function. The maximum PIN attempts are 3, otherwise you must enter PUK to reset the PIN code. The USIM will be invalid after the unsuccessful attempts for 10 times.

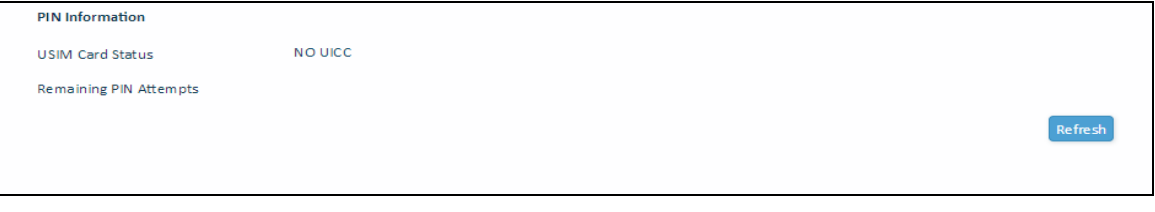

Figure 5-1-6 PIN Management

## **5.2Network**

#### **5.2.1 Overview**

 On this page, you can see LAN setting information. They are "LAN IP address", "LAN Subnet Mask", "Local DNS", "LAN Porte Status", "Speed / Duplex", "Sent(Errors/Dropped)", "Received(Error/Dropped", "RX CRC Errors" and so on.

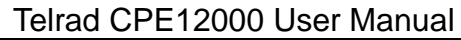

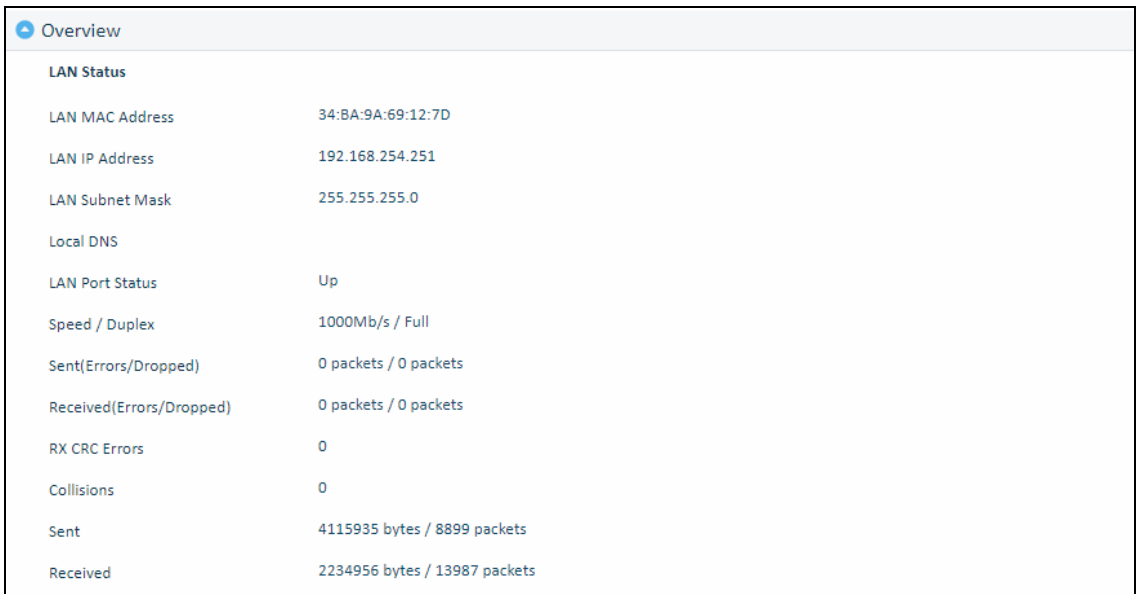

Figure 5-2-1-1 Overview

#### **5.2.2 Internet**

On this page, include "Connection Mode", "NAT", "MGMT and Date Interface", and "MTU".

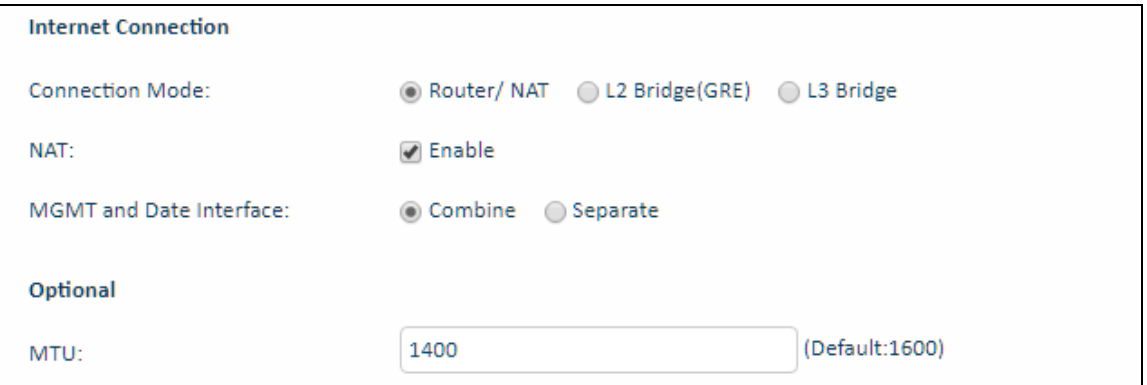

Figure 5-2-2-1 Internet

- **Connection Mode:** Route/NAT, L2 Bridge(GRE), L3 Bridge
- **NAT:** Default Enable
- **MGMT and Date Interface:** Combine/ Separate

#### **5.2.5 LAN**

On this page, include "LAN Reset", "Device IP" and "DHCP"

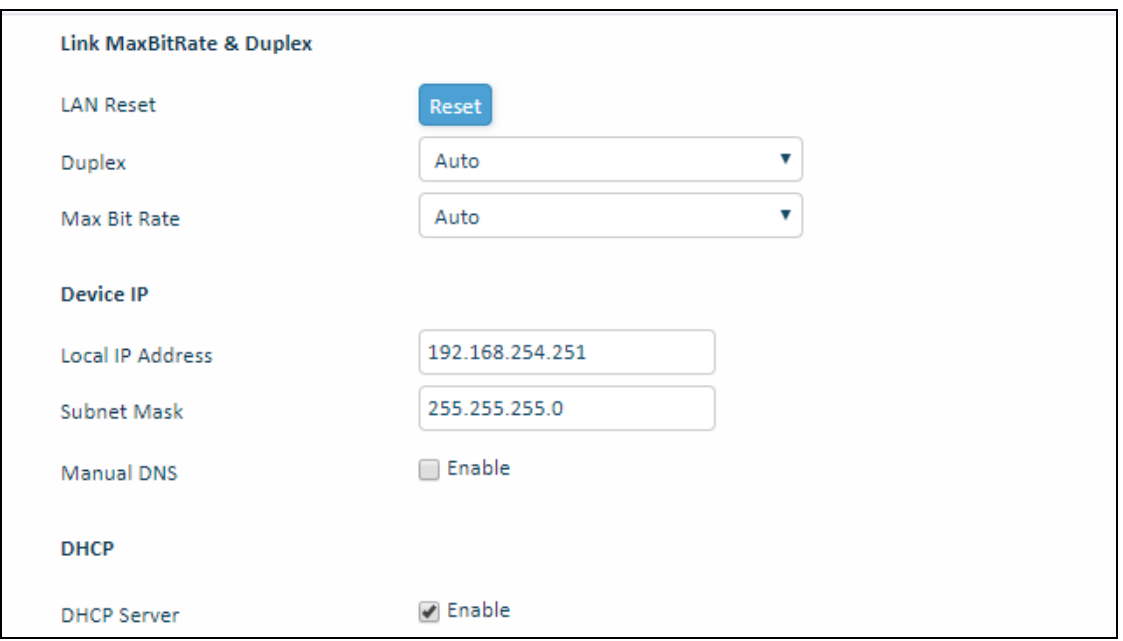

Figure 5-2-3-1 LAN

- **LAN Reset:** Restore of LAN default setting.
- **Duplex:** Autot/Full/Half
- **Max Bit Rate:** 10Mbps/100Mbps/1000Mbps
- **Local IP Address** : Enter the IP address of your router (factory default: 192.168.254.251).
- **Subnet Mask:** An address code that determines the size of the network. Normally use 255.255.255.0 as the subnet mask.
- **DHCP**:Default Enable
- **DHCP Address Allocation:** Specify an IP address for the DHCP server to start and end with when assigning IP address.
- **DHCP lease time:** The Lease Time is the amount of time a network user will be allowed connection to the router with their current dynamic IP address. Enter the amount of time in minutes and the user will be "leased" this dynamic IP address. After the time is up, the user will be assigned a new dynamic IP address automatically.
- **Static IP**  IP/MAC binding function, the system will assign a fixed IP address to the MAC according to the rules.

#### **5.2.6 VPN**

A virtual private network (VPN) is a point-to-point connection across a private or public network (Internet).

VPN Passthrough allows the VPN traffic to pass through the router. Thereby we can establish VPN connections to remote network.

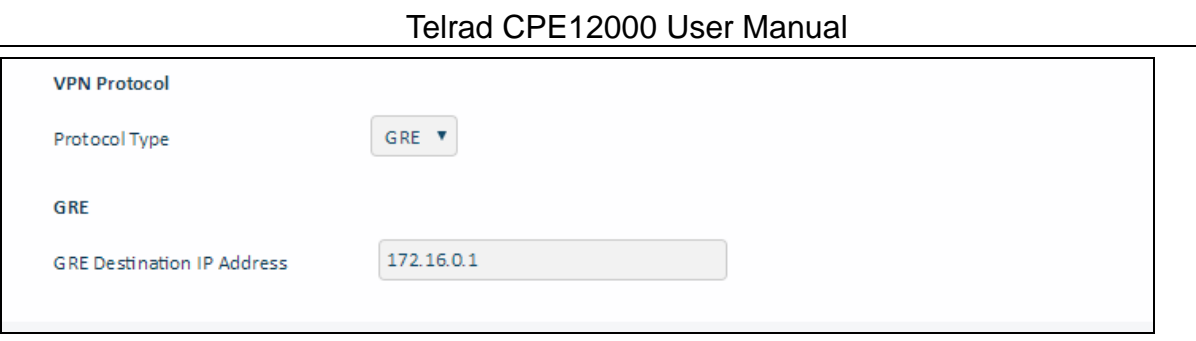

Figure 5-2-4-1 VPN

#### **5.2.7 QoS**

 On this page, include "DSCP Configuration" and "TOS Configuration", you can change QoS setting by manual.

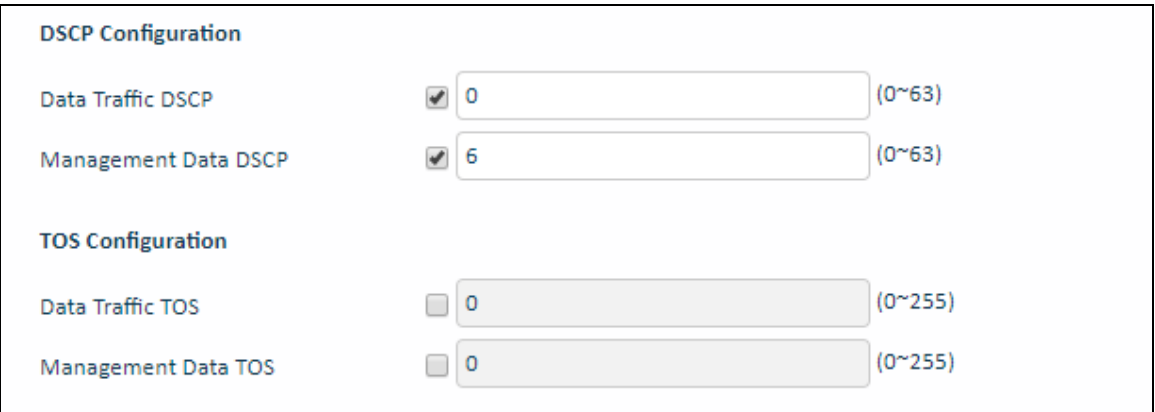

Figure 5-2-5-1 QoS

- **Data Traffic DSCP: Default value is 0. The range is 0~63.**
- **Management Data DSCP:** Default value is 6. The range is 0~63.
- **Data Traffic TOS:** Default value is 0. The range is 0~255.
- **Management Data TOS:** Default value is 0. The range is 0~255.

## **5.3Applications**

#### **5.3.1 Port forwarding**

Clicking on the "  $\equiv \frac{1}{\sqrt{2}}$  button, you can configure IP address, port range to achieve the port forwarding purpose.

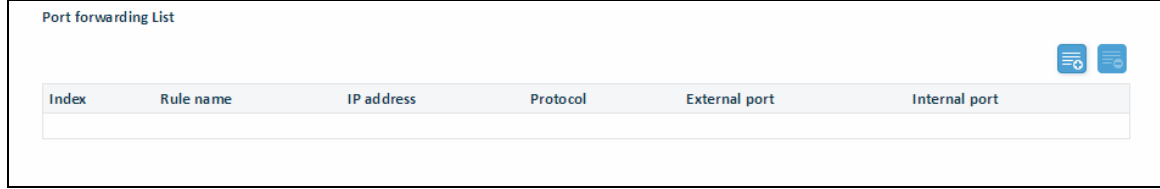

Figure 5-3-1-1 Port Forwarding

#### **5.3.2 DMZ**

From this page, you can configure a De-militarized Zone (DMZ) to separate internal network and Internet.

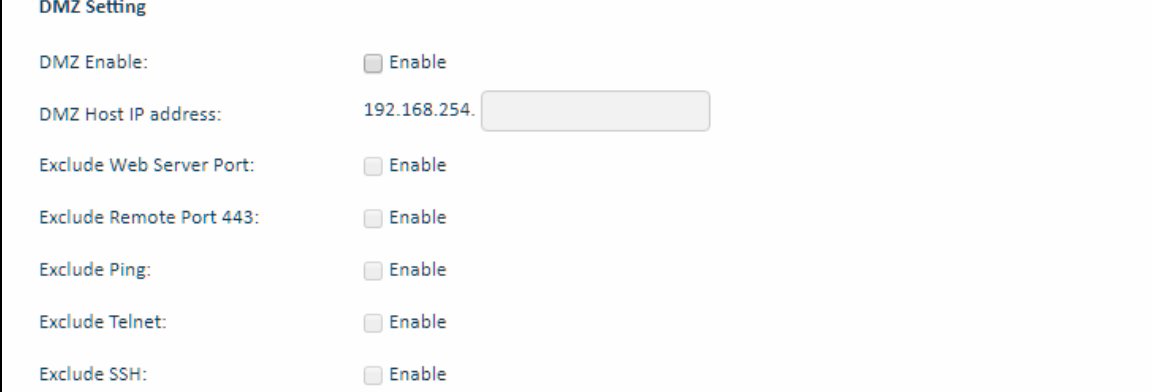

Figure 5-3-2-1 DMZ

- **DMZ Enable:** Default value is Disable
- **DMZ Host IP address:** The IP address of your PC.
- **Exclude Web Server Port:** Default value is Disable
- **Exclude Remote Port 443:** Default value is Disable
- **Exclude Ping:** Default value is Disable
- **Exclude Telnet:** Default value is Disable
- **Exclude SSH:** Default value is Disable

#### **5.3.2 DDNS**

 The dynamic DNS function is disabled in default, you can choose the dynamic DNS provider to configure the DDNS settings.

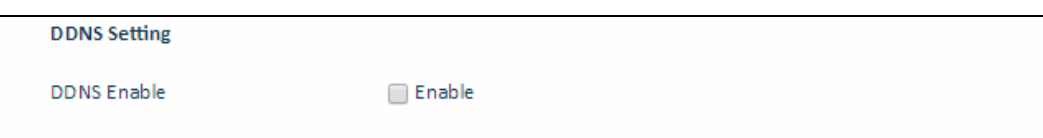

Figure 5-3-3-1 DDNS

## **5.4 Management**

#### **5.4.1 Device Management**

 On this page, include " Allow ping from WAN ", "Telnet Service", " SSH Service", " Access Control "and " HTTPs From WAN".

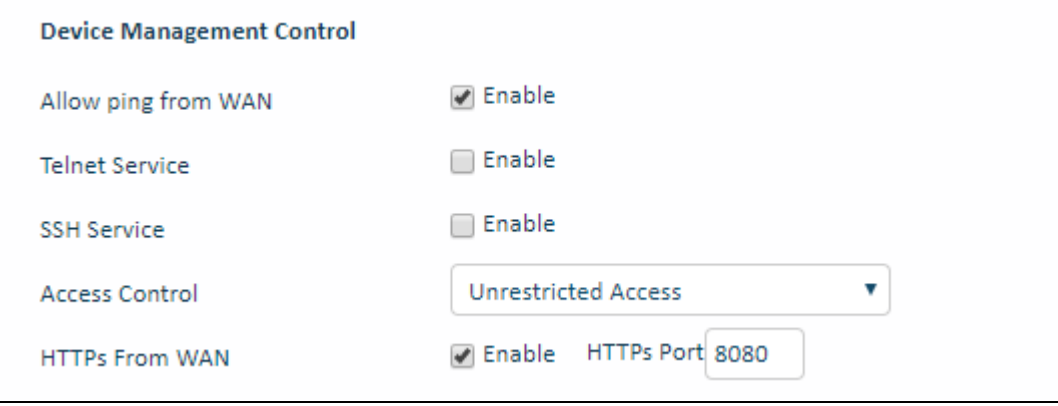

Figure 5-4-1-1 Device Management

#### **5.4.2 TR069**

On this page, include "TR069 Enable" and "TR069 Configuration"

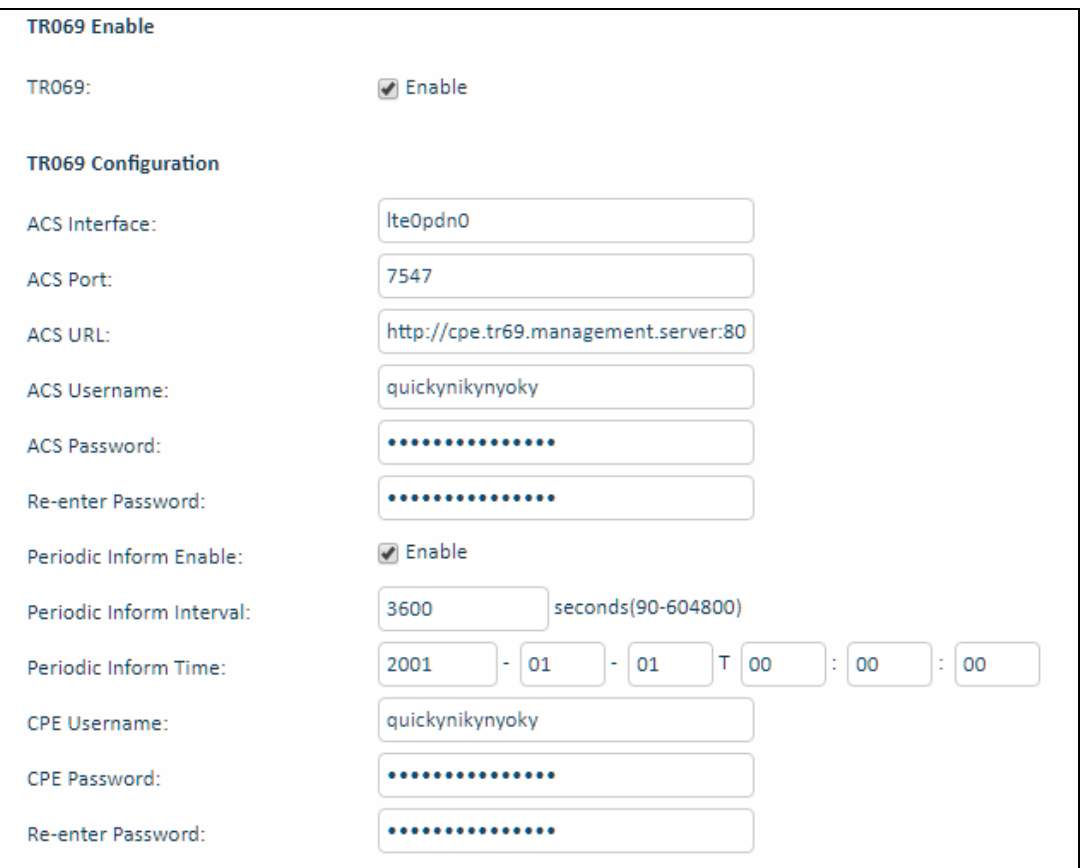

Figure 5-4-2-1 TR069

- **TR069:** Default value is Enable
- **ACS Interface:** Default value is "lte0pdn0"
- **ACS Port:** Default value is "7547"
- **ACS URL:** Default " http://cpe.tr69.management.server:8080/ftacs/ACS"
- **ACS Username:** Default value is " quickynikynyoky"
- **ACS Password:** Default value is " quickynikynyoky"
- **Re-enter Password:** Default value is " quickynikynyoky"
- **Periodic Inform Enable:** Default value is Enable
- **Periodic Inform Interval:** Default value is "3600", Range is " 90-604800"
- **Periodic Inform Time:** Default value is "2001-01-01"~"00-00-00"
- **CPE Username:** Default value is " quickynikynyoky"
- **CPE Password:** Default value is " quickynikynyoky"
- **Re-enter Password:** Default value is " quickynikynyoky"

#### **5.4.2 SNMP**

 On this page, include "Snmpd", " Snmpd Read Only Community", " Snmpd Read Write Community", you can change setting by manual.

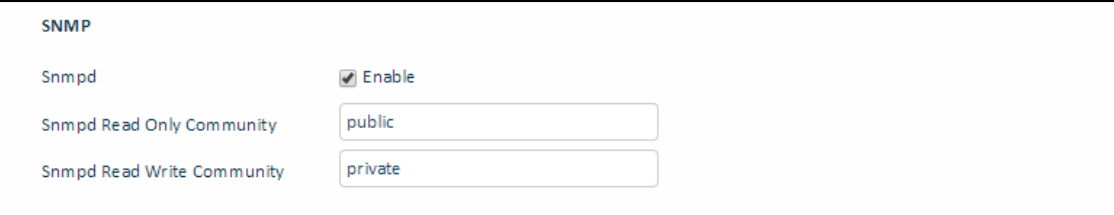

Figure 5-4-3-1 SNMP

- **Snmpd:** Default value is Enable
- **Snmpd Read Only Community:** Default value is "public"
- **Snmpd Read Write Community:** Default value is "public"

### **5.5 System**

#### **5.5.1 Password**

The default password is admin, you can enter  $1 \sim 32$  characters for 2 times as your new password. Then you would logout automatically and you should login to the system by the

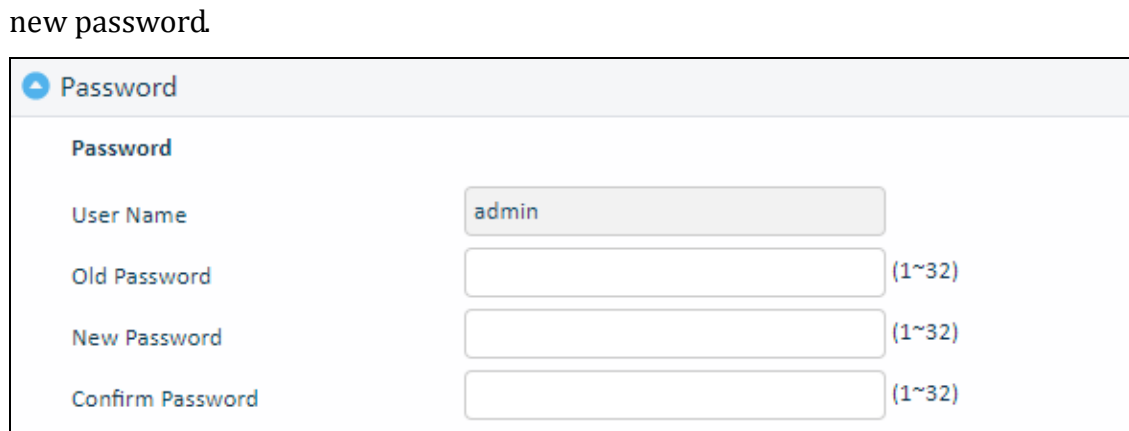

Figure 5-5-1-1 Password

#### **5.5.2 NTP**

On this page, include "NTP Server", " Specify NTP Server", " Alternate NTP Server" and "NTP Synchronization", you can change setting by manual.

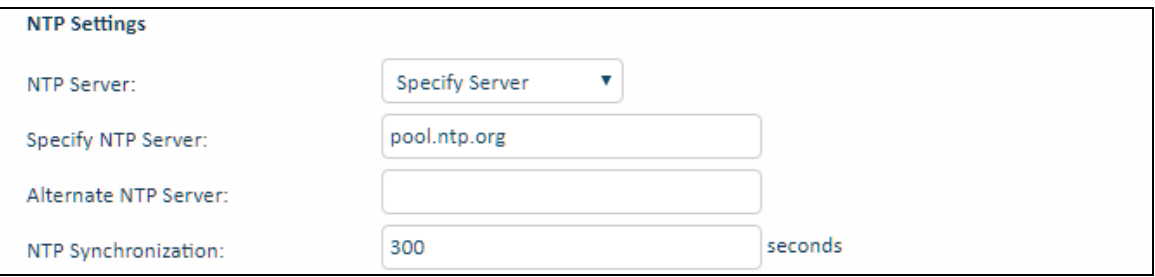

Figure5-5-2-1 NTP Settings

#### **5.5.3 Configuration Management**

Clicking the "Export" button, the current settings will be saved as a data file to the local PC. You can restore the device configuration from the files that you saved.

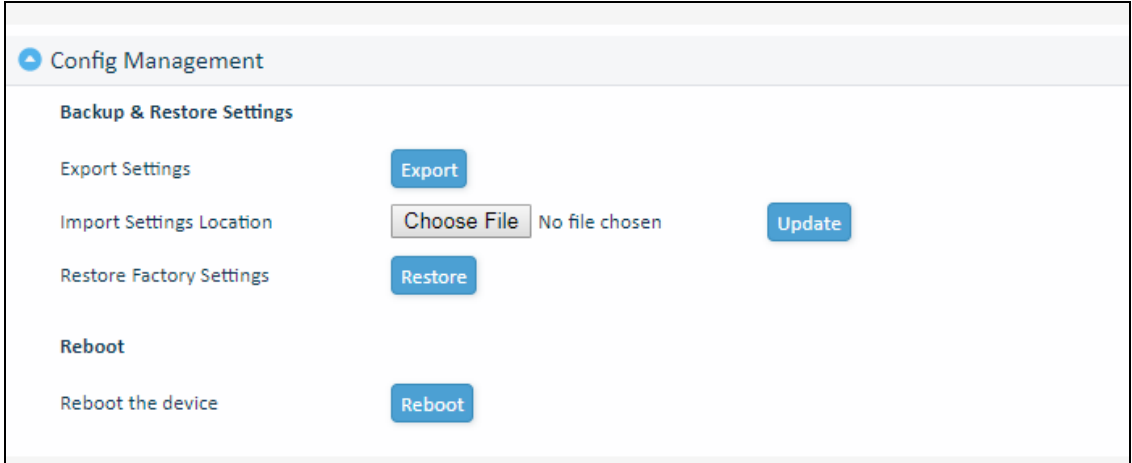

Figure 5-5-3-1 Config Management

#### **5.5.4 Firmware Update**

 On this page, you can upgrade the current Router version from the local PC. 30s is needed to complete the whole upgrade process, and then the device will reboot automatically.

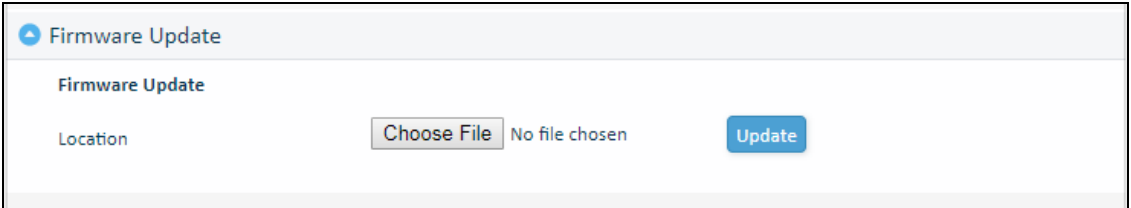

Figure 5-5-4-1 Firmware Update

## **5.6 Maintenance**

#### **5.6.1 Ping**

On this page, you can ping IP address by manual.

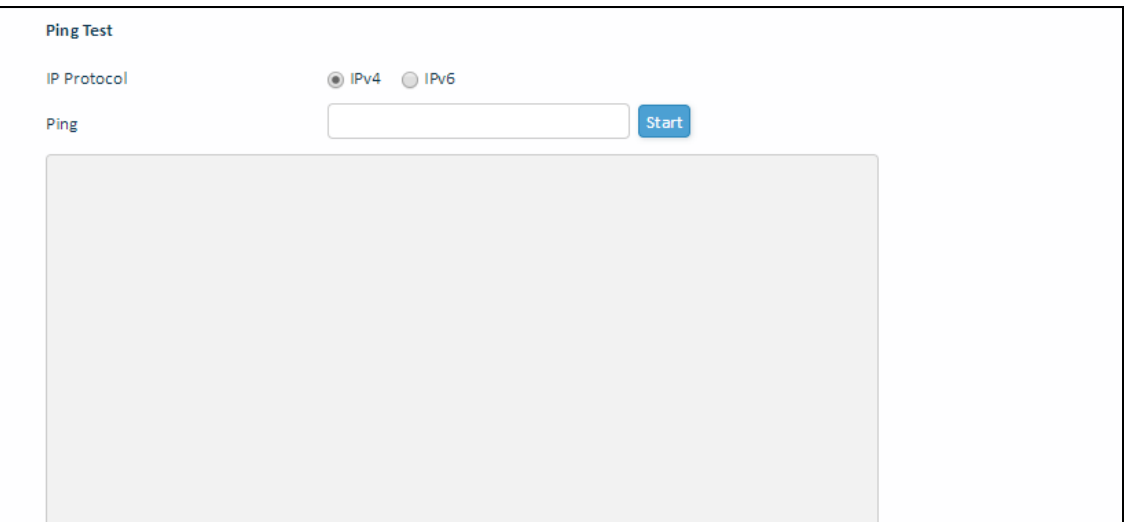

Figure 5-6-1-1 ping

#### **5.6.2 Iperf**

On this page, you can use the page of "iperf", test throughput function.

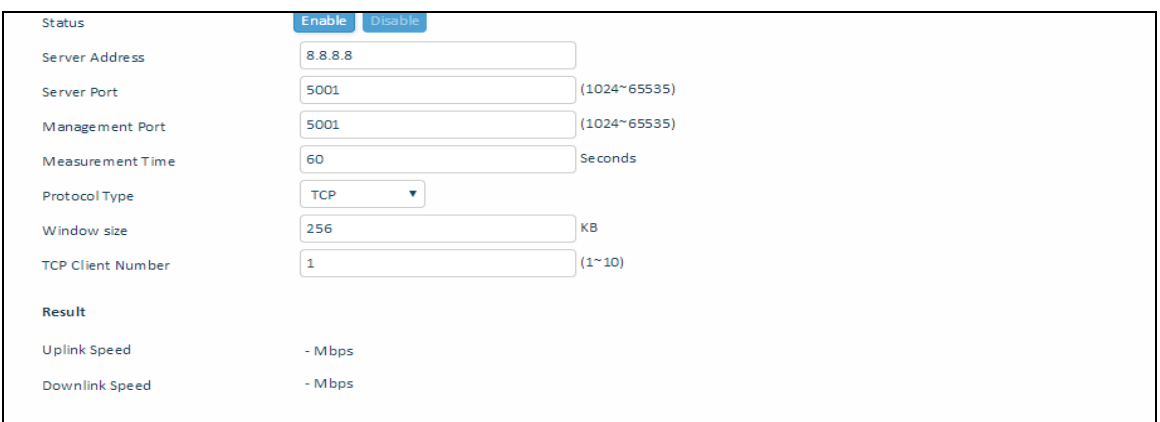

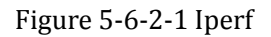

- **Status:** Default value is "Enable"
- **Server Address:** Default value is "8.8.8.8"
- **Server Port:** Default value is "5001", the range is 1024~65535
- **Management Port:** Default value is "5001", the range is 1024~65535
- **Measurement Time:** Default value is "60"
- **Protocol Type:** TCP/UDP
- **Windows size:** Default value is "256"
- **TCP Client Number:** Default value is "1", the range is  $1 \sim 10$

#### **5.6.3 Traceroute**

On this page, you can Trace IP address by manual.

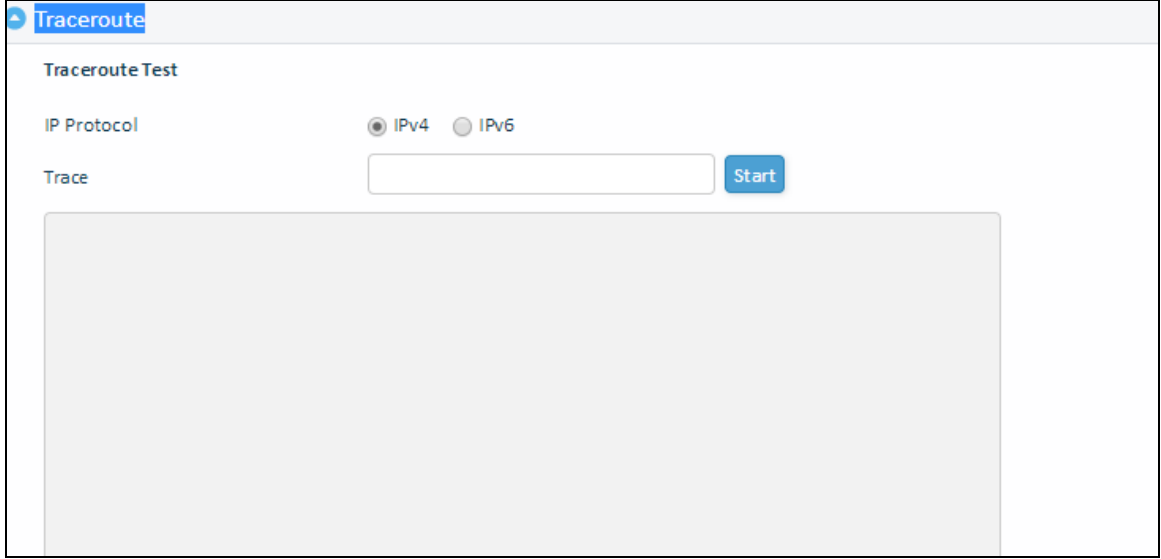

![](_page_22_Figure_14.jpeg)

## **6. Product Shipping Package**

#### **1. Main Lable**

On Main Label, you can see IMEI/MAC/SN on it.

![](_page_23_Picture_4.jpeg)

尺寸: 89.5x39.5mm,公差+0.2mm 材质: 白色不干胶

Figure 1: Main Label

#### **2. Gift Label**

On Main Label, you can see IMEI/MAC/SN on it.

![](_page_23_Picture_9.jpeg)

This device complies with Part 15 of the FCC Rules. Operation is subject to the following two conditions: (1) this device may not cause harmful interference, and (2) this device must accept any interference received Including interference that cause undesired operation. Importer: Telrad Networks Ltd 1 Bat Sheva Street, P.O. Box 6118, Lod, 7116002, ISRAEL Manufacturer: Telrad Networks Ltd 1 Bat Sheva Street, P.O. Box 6118, Lod, 7116002, ISRAEL

Made in China

![](_page_23_Picture_12.jpeg)

尺寸: 89.5x39.5mm,公差+0.2mm 材质: 白色不干胶

Figure 1: Gift Label

## **7. Revision History**

![](_page_24_Picture_81.jpeg)